## **How to install and configure the Java Development Kit in Windows XP, Vista and 7**

- 1. Download the Java JDK
	- a. Go to <http://java.sun.com/javase/downloads/index.jsp>
	- b. Scroll down to the Java SE Development Kit (JDK) Click Download

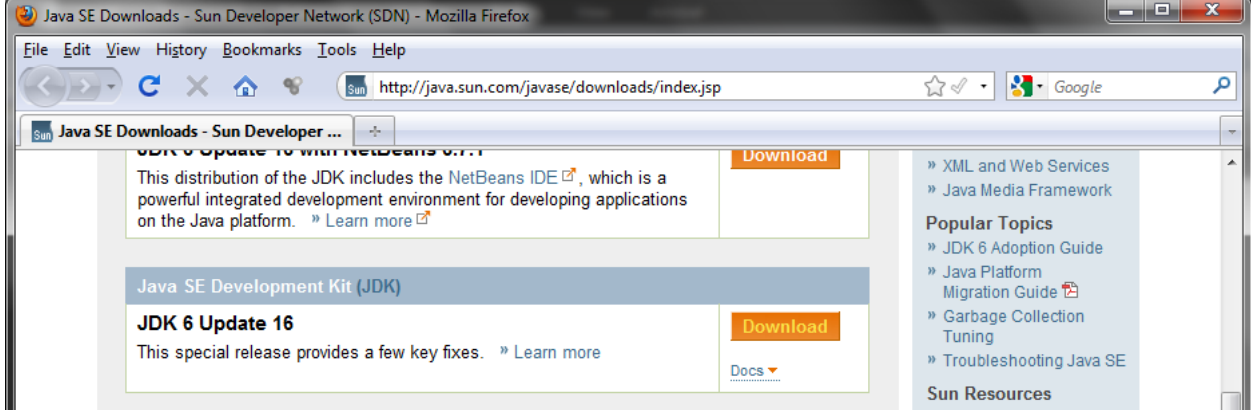

c. Select Windows as the platform and Agree with Java's Agreement

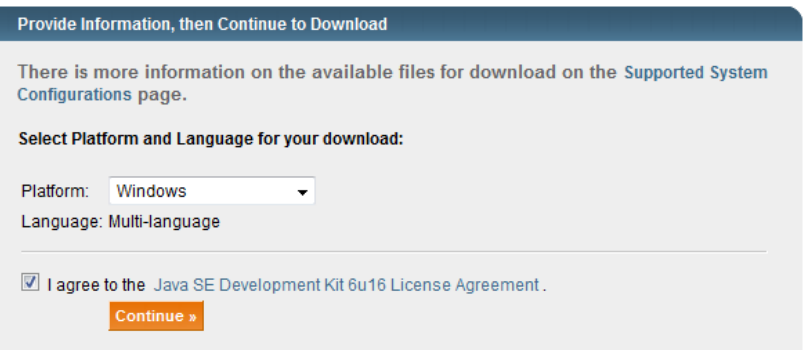

d. Click on the text for "jdk‐XuXX‐windows‐i586.exe" and download the file

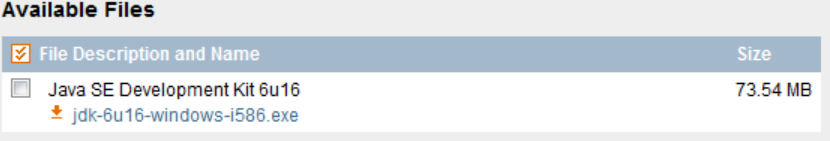

- 2. Install the Java JDK
	- a. Run the "jdk-XuXX-windows-i586.exe" installer... Click Accept on the License Agreement.

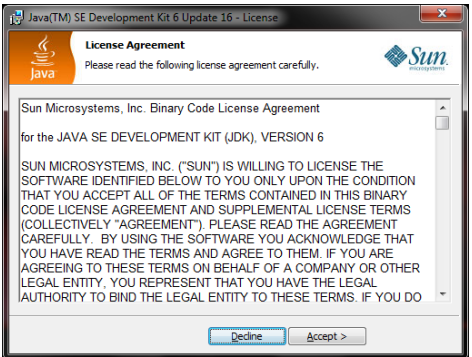

b. Leave all of the options alone and click Next.

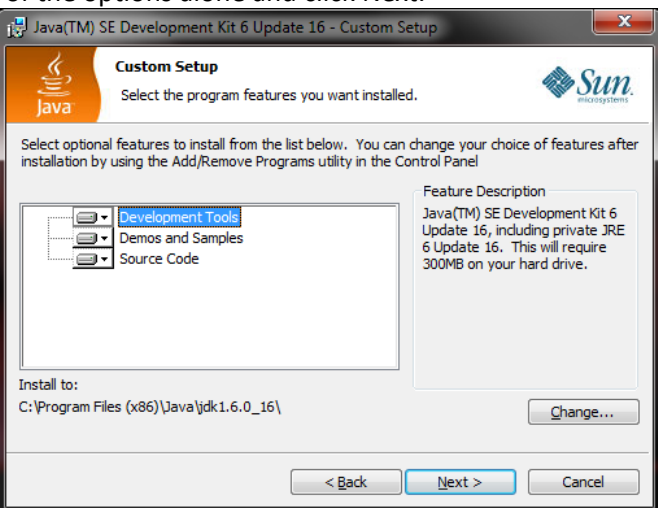

c. It may take a few minutes to install... you should get a snack ☺ Click Finish when done<br>[مصالحة المعربين المعربين المعربين المعربين المعربين المعربين المعربين المعربين المعربين المعربين المعربين الم

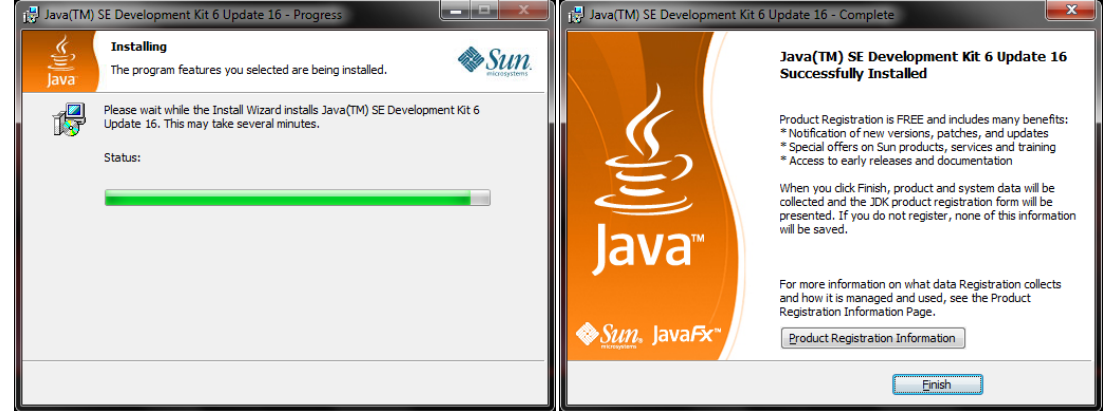

Note: You don't have to register Java with Sun.

3. Find the Java JDK Path.

a. Once Java is installed, Open My Computer and Open "C"->"Program Files"->"Java" (If you're using a 64‐bit operating system, Java will be installed to "Program Files (x86)")

b. Open the folder that starts with "jdk"

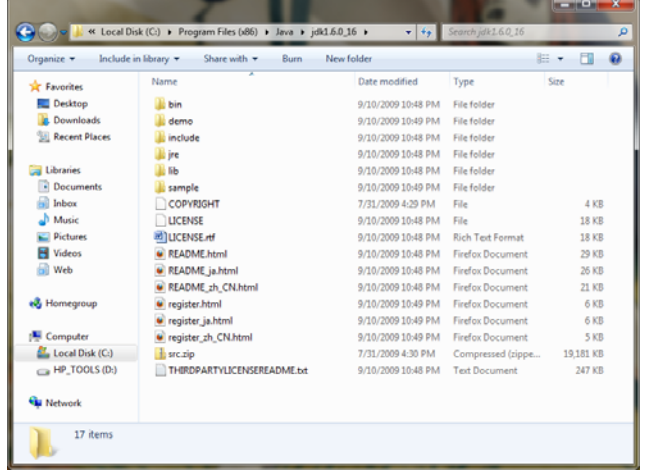

- $\overline{L}$ ,  $\overline{C}$ C:\Program Files (x86)\Java\jdk1.6.0\_16  $\leftarrow$ Undo Organize v Include in library  $\blacktriangledown$ Share with Cut Name Copy **X** Favorites Paste Desktop  $\blacksquare$  bin Delete **D** Downloads la demo **图 Recent Places** include Select All  $\blacksquare$  jre Right to left Reading order **En Libraries Li** lib Show Unicode control characters Documents sample Insert Unicode control character þ  $\mathbf{h}$  Inbox COPYRIGHT Music LICENSE Open IME Pictures el LICENSE.rtf Reconversion Videos README.html **IN 2009 10:40 FM**
- c. Copy the Path from the Address Bar at the top of the window…

- 4. Set the Path Variable.
	- a. Hit the "Windows" and "pause" keys on your keyboard at the same time. This will open the System Properties Window (Right‐Clicking on My Computer or Computer and selecting "properties" will get you to the same place)

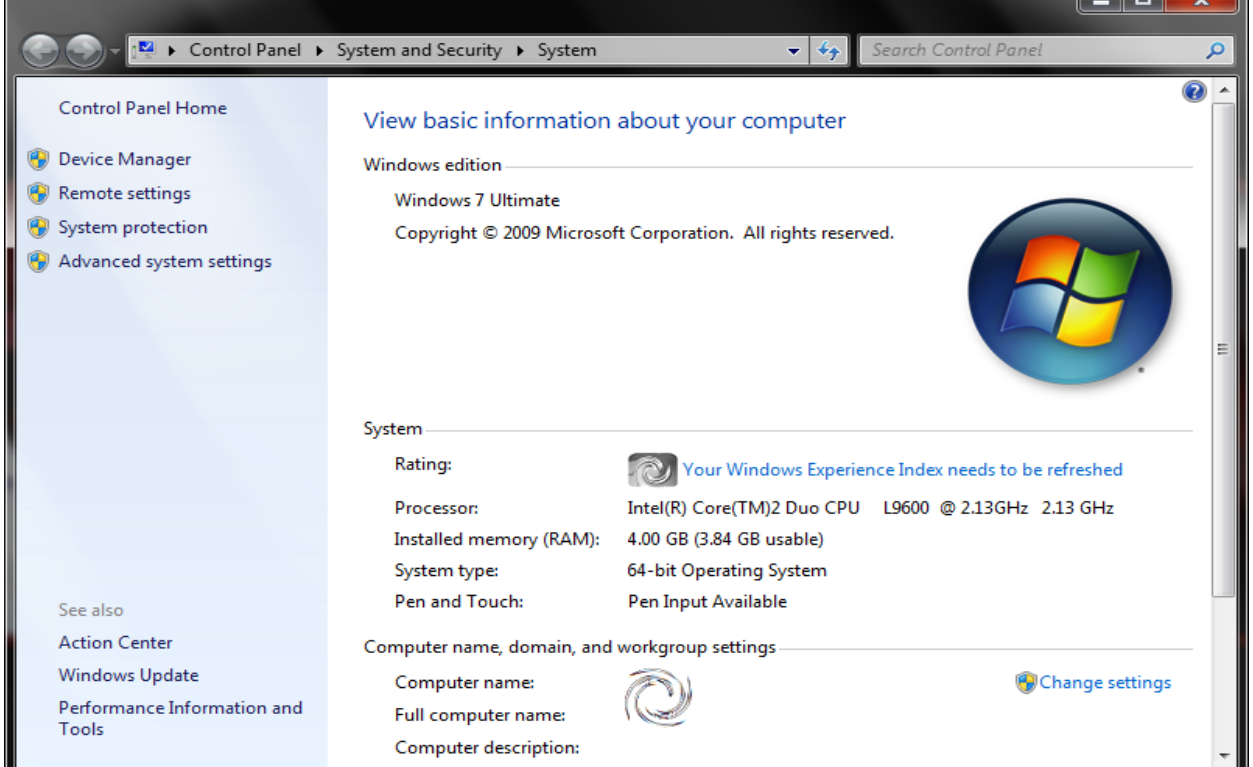

Note: This will look different for XP users

b. Click on "Advanced system settings" (XP users: just click on the "Advanced" tab)

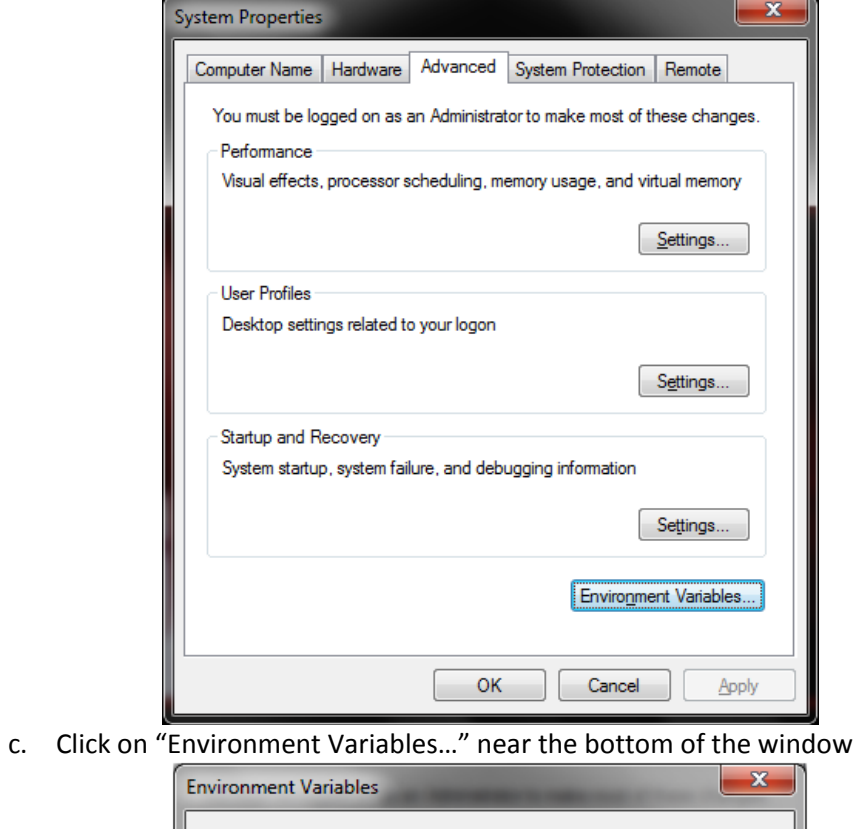

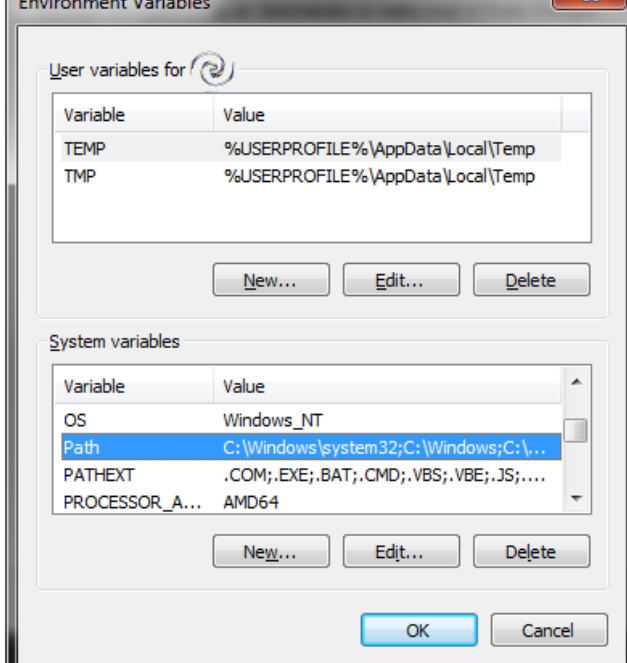

d. Under the bottom window (Labeled "System variables") find the Variable "Path" and double‐click it (or select it and choose "Edit…").

e. At the end of the "Variable value" add a semicolon  $('')$ " then paste your path that you copied in step 3‐c**. ADD "\bin" (without quotes) to the end.**

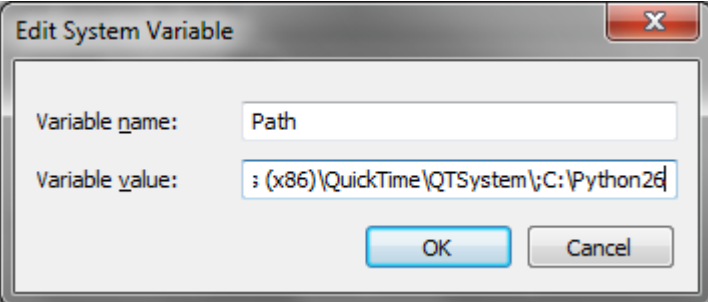

Note: The path should read something like: "**C:\Program Files\Java\jdk1.6.0\_16\bin**"

- f. Hit "OK" on the three open windows and close any other windows still open from this guide.
- 5. Test java
	- a. Open a command prompt and type in "java" it print a bunch of information onto the screen. If it gives an "unrecognized command" error, java was not properly installed, return to step 1‐a
	- b. Type the command "javac" into the command prompt. If this gives an "unrecognized command" error, the problem exists in either step 3 or 4, go over these steps again. Otherwise you've successfully configured java!
- 6. Install Objectdraw (Optional)
	- a. In order to use objectdraw, copy the ObjectDraw.jar file and paste it into the following locations: (Please note that your location may vary, the important stuff is **BOLD**)
		- i. "C:\Program Files\Java\jdk1.X.X\_XX**\jre\lib\ext\**"
		- ii. "C:\Program Files\Java**\jre6\lib\ext\**"

If everything is working, then congratulations, you've successfully followed a guide! © Happy Java-ing!